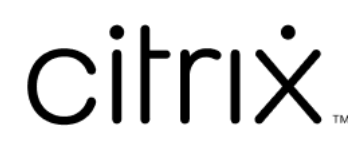

# **iOS** 版 **Citrix Workspace** 應用程式

# **Contents**

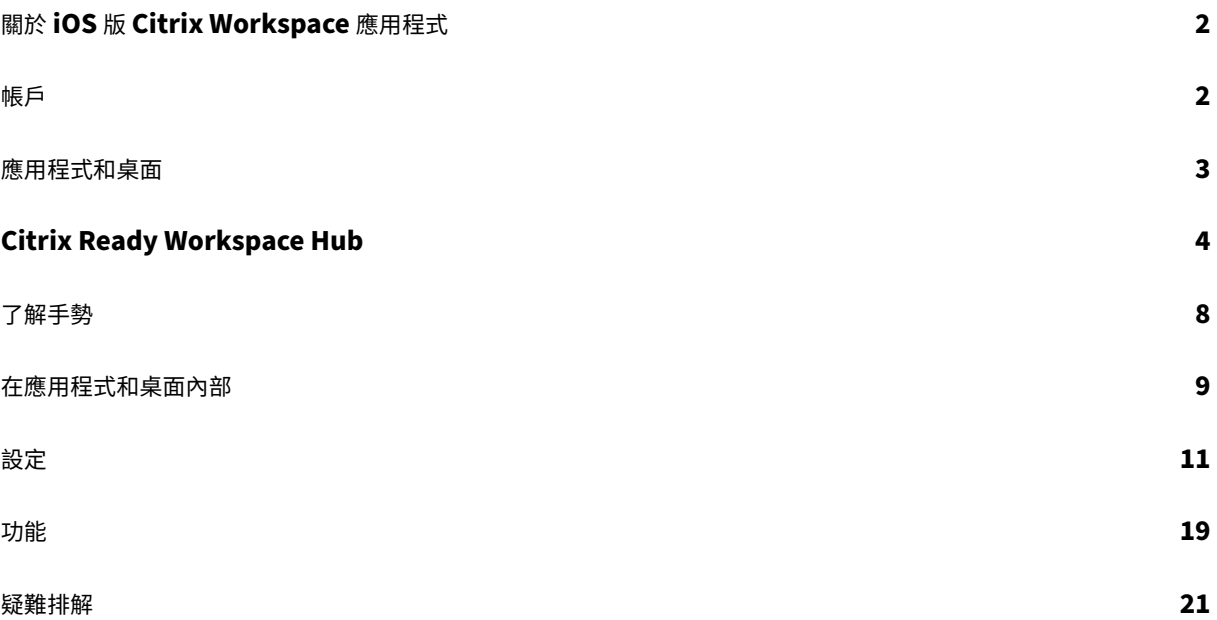

# <span id="page-2-0"></span>關於 **iOS** 版 **Citrix Workspace** 應用程式

# November 26, 2023

iOS 版 Citrix Workspace 應用程式是一款可自行從 App Store 下載的用戶端軟體。透過此應用程式,您可以存取及 執行由 Citrix Virtual Apps and Desktops 和 Citrix DaaS (原稱 Citrix Virtual Apps and Desktops 服務) 所提 供的虛擬桌面與託管應用程式。

iOS 是 Apple 行動裝置 (例如 iPad 和 iPhone) 的作業系統。適用於 iOS 的 Citrix Workspace 應用程式可在 iPhone X、iPad 迷你和 iPad Pro 等裝置上執行。

# <span id="page-2-1"></span>帳戶

November 26, 2023

啟動 Citrix Workspace 應用程式時,您可以新增工作帳戶或試用 Citrix Workspace 應用程式。

新增帳戶

若要新增帳戶:

- 1. 點選 **[Get Started]** (開始使用)。隨即出現一個對話方塊,其中包含一個必填的伺服器或電子郵件地址欄位。
- 2. 輸入您的 IT 管理員所提供的 URL 或電子郵件。若要選擇使用智慧卡登入,請點選 **[Use smart card]** (使用智 慧卡)。
- 3. 點選 **[Continue]** (繼續)。**[Sign in]** (登入) 對話方塊隨即出現,其中包含多個欄位供您輸入使用者名稱、密碼、 網域和密碼。
- 4. 輸入資訊。如需有關各欄位的詳細資訊,請連絡您的 IT 管理員。
- 5. 點選 **[Sign in]** (登入)。您的帳戶現已設定完畢。

#### 建立及管理帳戶

您可以建立多個帳戶,並讓每個帳戶包含下列不同的內容:

- 最愛的應用程式
- 桌面
- 檔案
- 設定。

若要再新增一個帳戶:

- 1. 點選主畫面右上角的齒輪圖示。
- 2. 點選 **[Manage Account]** (管理帳戶)。畫面底部會出現一個對話方塊,其中含有您帳戶的清單。
- 3. 點選 **[Add new account]** (新增帳戶)。
- 4. 輸入您的 IT 管理員所提供的 URL 或電子郵件。若要選擇使用智慧卡登入,請點選 **[Use smart card]** (使用智 慧卡)。
- 5. 點選 **[Continue]** (繼續)。**[Sign in]** (登入) 對話方塊隨即出現,其中包含多個欄位供您輸入使用者名稱、密碼、 網域和密碼。
- 6. 輸入資訊。如需有關各欄位的詳細資訊,請連絡您的 IT 管理員。
- 7. 點選 **[Sign in]** (登入)。您的帳戶現已設定完畢。

若要在帳戶之間切換:

- 1. 點選齒輪圖示。
- 2. 點選 **[Manage Account]** (管理帳戶) 以查看裝置上所有帳戶的清單。
- 3. 選取您的帳戶。

若要關閉帳戶的工作階段:

- 1. 點選齒輪圖示。
- 2. 點選畫面右上角的 **[Sign Out]** (登出)。

編輯或刪除帳戶

若要編輯帳戶:

- 1. 點選齒輪圖示。
- 2. 點選您的帳戶。
- 3. 點選 **[Edit Account]** (編輯帳戶) 以編輯帳戶的各項設定。

若要刪除帳戶:

- 1. 點選齒輪圖示。
- 2. 點選您的帳戶。
- 3. 點選 **[Delete Account]** (刪除帳戶) 以從裝置中移除您的帳戶。

<span id="page-3-0"></span>應用程式和桌面

January 27, 2021

在 iPad 上,若要存取您可用的應用程式和桌面,請點選主畫面左側的 **[+]**。所有可用的應用程式和桌面便都會出現在 [Store] (存放區) 功能表上。

在 iPhone 上,若要存取您可用的應用程式和桌面,請瀏覽至應用程式畫面。主畫面上便會出現 [Store] (存放區) 功能 表。

若要啟動應用程式或桌面,請點選其圖示。有時候,您可能需要點兩下。

若要將應用程式或桌面新增至我的最愛,請點選 **[+]**。**[+]** 符號位在 Store (存放區) 功能表上應用程式或桌面的右側。將 應用程式或桌面新增至我的最愛,可方便以後快速存取。

若要重新整理您的應用程式或桌面清單,請用手指向下拖曳 [Store] (存放區) 功能表再放開。

若要在 iPad 上將應用程式或桌面從主畫面中移除:

- 1. 點選並按住圖示,直到圖示左上角出現 X 為止。
- 2. 點選 X 以移除應用程式或桌面。
- 3. 點選主畫面以儲存畫面。

若要在 iPhone 上將應用程式或桌面從主畫面中移除:

- 1. 將應用程式或桌面名稱向左滑動,以檢視 **[Delete]** (刪除) 按鈕。
- 2. 點選 **[Delete]** (刪除) 以移除應用程式或桌面。

切換及關閉應用程式

在 iPad 上,您可以在同時執行的兩個應用程式之間切換。若要切換,請用兩指點選螢幕。在出現的工具列上,點選要使 用的應用程式。

在 iPad 上,若要關閉執行中的應用程式或桌面,請在主畫面點選其圖示,然後點選 **[Disconnect]** (中斷連線)。

注意:

如果您選擇 **[Disconnet]** (中斷連線), 該動作會關閉所有執行中的應用程式與桌面。

若要登出:

- 1. 點選齒輪圖示。
- 2. 點選 **[Sign Out]** (登出)。

注意:

如有任何應用程式或桌面平台仍在執行,請在系統提示您強制關閉應用程式時,再點選 [Sign Out] (登出) 一次。

# <span id="page-4-0"></span>**Citrix Ready Workspace Hub**

November 26, 2023

Citrix Ready Workspace Hub 可啟用 Citrix Casting,後者是一項可將您的行動工作階段安全傳輸至 Hub 的功 能。

先決條件:

- iOS 版 Citrix Workspace 應用程式 1810.1 或更新版本。
- 裝置上已啟用藍牙,以便探索到 Hub。
- 連上同一個 Wi‑Fi 網路的行動裝置與 Workspace Hub。

# 啟用 **Citrix Casting**

若要開啟 Citrix Casting,請移至 **[Settings]** (設定),然後點選 **[Citrix Casting]**。接著,設定當您將工作階段傳輸 至 Hub 時,預設要啟動的應用程式或桌面。若要這樣做,請在 **[Favorites]** (我的最愛) 索引標籤上,將任何應用程式 或桌面向右滑動,然後點選 **[Set default]** (設為預設)。該應用程式或桌面即會以淺藍色背景出現。此顏色表示其為 Citrix Ready Workspace Hub 預設使用的應用程式或桌面。

現在,您可以將自己的工作階段漫遊或投射至 Hub。

# 工作階段漫遊

「漫遊」可讓您將自己原裝置上的工作階段移至 Workspace Hub。在工作階段漫遊的期間,Workspace Hub 可以完 整控制裝置的鍵盤與滑鼠。

在 iPhone 上的 **[Favorites]** (我的最愛) 檢視中,您可以漫遊特定的應用程式或桌面或是預設的應用程式或桌面。

注意:

在 iPad 裝置上或是使用雲端存放區時,無法漫遊到特定應用程式。您只能漫遊預設應用程式。

#### 若要將特定應用程式或桌面漫遊到 Hub:

- 1. 在 **[Favorites]** (我的最愛) 檢視中點選並按住應用程式或桌面,或是點選應用程式或桌面旁邊的省略符號。隨 即出現功能表和相機檢視。
- 2. 使用相機檢視,掃描位於所要連線的 Workspace Hub 上的 QR 碼。

若要將預設應用程式或桌面漫遊到 Hub:

- 1. 點選功能表右下角的 **[Cast]** (投射) 圖示。
- 2. 點選 **[Select an App or Desktop]** (選取應用程式或桌面),以設定或變更預設的應用程式或桌面。
- 3. 掃描位於 Workspace Hub 上的 QR 碼以啟動工作階段。

點選 **[Roam to Last Hub]** [漫遊到上次的 Hub],以重新連線到您上次連線的 Hub。只有過去曾連線至 Workspace Hub,並且已設過預設應用程式或桌面時,才能使用此選項。

漫遊開始後,您裝置上 **[Favorites]** (我的最愛) 清單的底部會出現狀態視窗。此狀態視窗會顯示 Hub 的名稱,以及應 用程式或桌面的名稱。藍色實心螢幕圖示表示 Hub 已連線。

點選右側的 **[X]** 圖示,以中斷漫遊工作階段的連線。用兩指在螢幕上向下滑動,同樣能中斷連線。

#### 工作階段投射

「投射」可讓您將工作階段中的顯示畫面傳輸至 Workspace Hub 所連接的較大顯示器上。在工作階段投射的期間,您 可以使用 Hub 上與裝置上的鍵盤和滑鼠控制工作階段。

若要投射至 Hub:

- 1. 在工作階段內,點選工具列上的 **[Cast]** (投射) 圖示。隨即出現功能表和相機檢視。
- 2. 使用相機檢視,掃描位於所要連線的 Workspace Hub 上的 QR 碼。

點選 [Cast to Last Hub] [投射至上次的 Hub],以重新連線至您上次連線的 Hub。只有過去曾連線至 Workspace Hub 時,才能使用此選項。

投射開始後,請將觸控螢幕當成觸控板來與螢幕互動。若要中斷投射工作階段的連線,請點選隱藏鍵盤圖示,或用兩指 向下滑動畫面。

#### 安全連線

Citrix Ready Workspace Hub 可支援在 iOS 裝置與 Hub 之間使用安全連線。為確保 iOS 裝置經過安全驗證,您需 要安裝用戶端憑證。

- 1. 若是執行未集中管理的 iOS 裝置, 則 Workspace Hub 管理員必須傳送憑證給您。
	- 如果您是透過 AirDrop 收到憑證,則需要點選 **[Accept]** (接受) 才能新增該憑證。會有一則通知訊息告訴 您該憑證是否新增成功。

# **Profile Downloaded**

Review the profile in Settings app if you want to install it.

# **Close**

• 如果您是透過電子郵件收到憑證,則需要下載該檔案。

2. 在您的裝置上,移至 **[**設定**] > [**一般**] > [**描述檔**]**、選取描述檔,然後點選 **[**安裝**]**。依照指示進行安裝。 No SIM 증 3:05 PM 78% Cancel **Install Profile Install** \*.citrite.net Signed by \*.citrite.net Verified  $\checkmark$ Contains Certificate  $\mathcal{P}$ More Details

# **Remove Downloaded Profile**

3. 如果您的描述檔包含根憑證授權單位,裝置會提示您啟用設定來信任憑證。

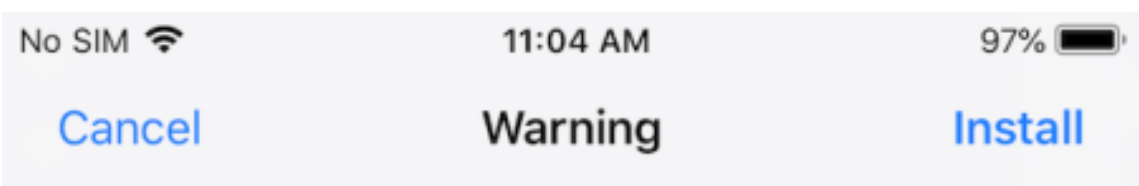

UNMANAGED ROOT CERTIFICATE

Installing the certificate "\*.citrite.net" will add it to the list of trusted certificates on your iPhone. This certificate will not be trusted for websites until you enable it in Certificate Trust Settings.

• 移至 **[**設定**] > [**一般**] > [**關於本機**] > [**憑證信任設定**]**,以啟用對根憑證的完整信任。

• 點選 **[**繼續**]** 以確認。

如果您的安全性連線已停用,或是 iOS 憑證無效,則會出現警示訊息通知您。請選擇下列其中一個選項:

- **Connect (**連線**)**:使用不受信任的憑證連線至 Hub。
- **Always connect (**永遠連線**)**:連線至 Hub,然後將其新增至 **Citrix Workspace** 應用程式 **> [Settings] (**設定**) > [Citrix Casting] > [Trusted hubs] (**信任的 **Hub)** 中的信任清單。警示訊息便不會再出現。
- **Cancel (**取消**)**:取消連線。

若要將通知重設為任何 Hub 的原始設定,請點選 **[Trusted Hubs]** (信任的 Hub),然後將 Hub 向左滑動以從清單中 刪除。

<span id="page-8-0"></span>了解手勢

October 3, 2022

在 Citrix Workspace 應用程式中,您可以使用所有熟悉的 iOS 手勢,包括點選、滑動、拖曳和開合。此外,Citrix Workspace 應用程式還支援對螢幕使用多點觸控手勢。

Citrix Workspace 內預設會啟用 **[Gestures]** (手勢):

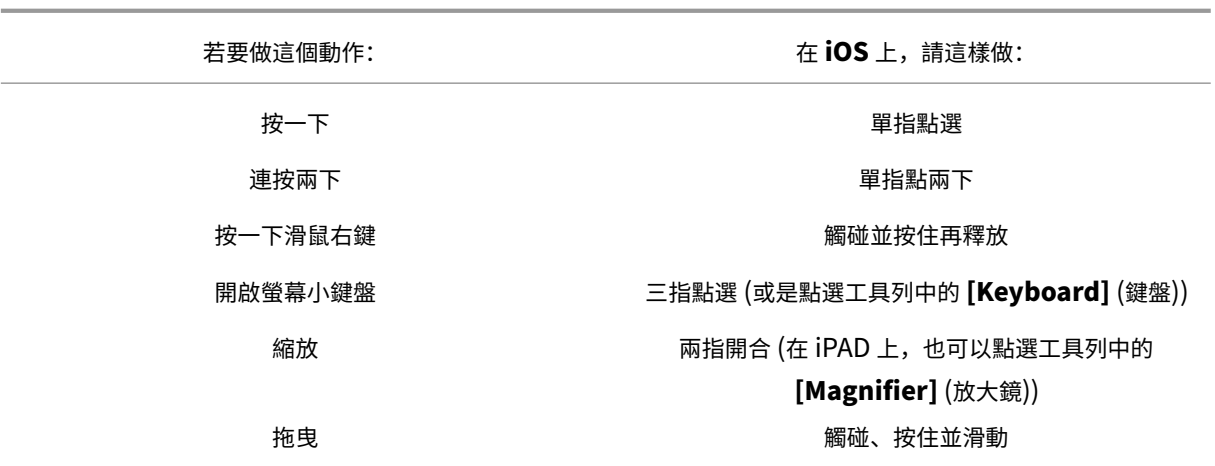

若要關閉手勢指南,請點選畫面或返回箭頭。

<span id="page-9-0"></span>在應用程式和桌面內部

November 26, 2023

在應用程式或桌面啟動後,您便可以使用觸控功能或 Citrix X1 滑鼠瀏覽該應用程式或桌面。

Citrix Workspace 應用程式內的工具列可讓您存取其他更多功能。

若要顯示工具列:

- 在 iPad 上,點選畫面頂端的箭頭。
- 在 iPhone 上,點選畫面,畫面底部附近便會出現一個小格線。點選格線以顯示工具列。

若要返回主畫面,請在執行中的應用程式或桌面內點選 **[Home]** (主畫面)。您的應用程式或桌面仍會在背景執行。 若要返回執行中的應用程式或桌面:

- 在 iPad 上,點選應用程式圖示,然後點選 **[Open]** (開啟)。
- 在 iPhone 上,點選圖示,應用程式或桌面便會再次啟動。

您也可以在同一個工作階段中啟動第二個應用程式或桌面。在工具列上,點選 **[Home]** (首頁),然後選取第二個應用程 式或桌面。

在 iPad 上,您可以點選 **[Pair]** (配對) 以新增藍牙裝置。

注意:

要新增至工作階段的藍牙裝置必須已與 iPad 配對。

點選 **[Arrow Keys]** (方向鍵) 會顯示一個虛擬方向鍵視窗浮層,供您瀏覽應用程式或桌面。點選重疊上的 **[Back]** (返 回) 箭頭則會隱藏方向鍵。

點選 **[Keyboard]** (鍵盤) 即可存取浮動鍵盤。您也可以用三指點選畫面來顯示鍵盤。

您也可以使用滑鼠式指標,而非使用觸控方式。點選 **[Pointer]** (指標) 加以存取。

在 iPad 上,若要將應用程式或桌面內的某塊小區域放大,請點選 **[Magnifier]** (放大鏡) 進行放大。您可以對區域進行 拖曳放大。若要停用,請再次點選 **[Magnifier]** (放大鏡)。

在支援滑鼠的應用程式中,點選工具列上的 **[Mouse]** (滑鼠) 即可使用虛擬浮動滑鼠。焦點會落在滑鼠上方的指標。如 果您有一段時間未使用,滑鼠會縮小。若要再次使用,請點選浮動滑鼠。若要關閉滑鼠並在工作階段內使用觸控功能, 請再次點選 **[Mouse]** (滑鼠)。若要使用滑鼠放大及縮小應用程式或桌面,請使用滑鼠指標。點兩下滑鼠上的放大鏡圖 示。若要復原,請再點兩下。

注意:

啟用滑鼠後,您可能必須手動開啟鍵盤。

在 iPad 上,若要在眾多開啟的應用程式之間切換,請點選 **[Switch]** (切換),以查看所有執行中的應用程式並在之間 切換。向左滑動以查看其中一個執行中的應用程式。向左再向右滑動,以查看所有執行中的應用程式。當執行中的應用 程式清單出現時,在執行中應用程式的視窗向上滑動,以關閉應用程式。

注意:

在 iPad 上,當您先啟動應用程式或桌面時,會出現對話方塊,說明如何在多個開啟的應用程式之間切換。您可以 選擇每次啟動應用程式或桌面時,都讓此對話方塊顯示。您也可以選擇之後啟動都要隱藏此對話方塊。

#### 手勢

使用應用程式或桌面時,您可以使用所有熟悉的 iOS 手勢 (例如雙指開合縮放) 進行瀏覽。您也可以使用工作階段中的工 具列選項。對文件內的捲軸使用點選並按住的手勢,以在文件內上下捲動。在應用程式和桌面內點選、按住再放開,以 使用滑鼠右鍵功能。

### 分割檢視

Citrix Workspace 應用程式可支援「分割檢視」多工處理。此外,也支援在以「分割檢視」開啟的應用程式之間進行複 製和貼上。

# 小工具

iOS 版 Citrix Workspace 應用程式可支援在 iOS 10 或更新版本的裝置上執行小工具。您的小工具會出現在小工具頁 面。小工具上顯示的項目是您上次存取的應用程式或桌面。

# 對外分享網頁

您可以將自己在 iOS 版 Citrix Workspace App 中開啟的網頁分享給其他人。您可以:

- 在 Web 視圖內複製連結
- 直接在 Safari 中開啟網頁
- 直接將連結傳送給使用者或應用程式

若要這麼做,請點選 WebView 右上角的 **[**⋯**]** 圖示,或是長按 WebView 內的任何連結。接著點選所需的選項。

# <span id="page-11-0"></span>設定

# November 26, 2023

在 iPad 上,若要存取 **[Settings]** (設定) 功能表,請點選右上角的齒輪圖示。在 iPhone 上,則是點選底部功能表上 的 **[Settings]** (設定)。

# 顯示選項

有數個選項可以設定應用程式與桌面的解析度。點選 **[Display Options]** (顯示選項),然後選擇 [Auto‑fit Low] (自 動調整低)、[Auto‑fit Medium] (自動調整中) 和 [Auto‑fit High] (自動調整高)。

# **iPhone**

在 iPhone 上,選項有 [Small] (小)、[Medium] (中) 和 [Large] (大)。在 iPhone 上,您還可以選擇 [Auto‑fit Screen] (自動調整畫面)。

# **iPad**

在 iPad 上,您還可以為工作階段輸入自訂解析度。可自訂的最大解析度為您的 iPad 所支援的最大解析度。

您還可以讓工作階段顯示在外接顯示器上。這需要有支援 Apple Play 的特定硬體或裝置。設定完成後,請點選 **[External Display]** (外接顯示器),將工作階段推送至外接顯示器。

將 iOS 裝置與外接顯示器搭配使用時,您可以將 iOS 裝置當成觸控板來控制工作階段。若要執行此動作,請在 **[External Display] (**外接顯示器**)** 模式下點選 **[Presentation Mode] (**簡報模式**)**。

注意:

只有在使用 **[External Display]** (外接顯示器) 模式時,才能使用此選項。

#### 鍵盤選項

點選 **[Use Unicode Keyboard]** (使用 Unicode 鍵盤) 以使用標準 Unicode 鍵盤。此選項預設為開啟。

在 iPad 上,點選 **[Automatic Keyboard]** (自動鍵盤),以確保在工作階段內,只要是遇到需要使用鍵盤的時候,鍵 盤就會出現在螢幕上。此選項預設為開啟。

**[Extended Keys]** (延伸按鍵) 可讓您在工作階段內使用比預設 iOS 鍵盤更多的按鍵。您可以選擇鍵盤要有哪些按 鍵,以便使用更多功能。在 iPad 上,選擇 **[Extended Keys]** (延伸按鍵) 以檢視可用的按鍵。在 iPhone 上,選擇 [Keyboard Options] (鍵盤選項) 後, 即會出現延伸按鍵清單。點選按鈕以選擇要使用的任何延伸按鍵。

點選 **[Use Custom Keyboards]** (使用自訂鍵盤),以在工作階段內使用從 App Store 下載的第三方鍵盤。 **[Keyboard Layout Sync]** (鍵盤配置同步) 可自動將 VDA 的鍵盤配置與用戶端裝置的鍵盤配置同步。

# **Audio (**音訊**)**

點選 **[Audio]** (音訊),以開啟或關閉應用程式與桌面的音訊。此選項預設為開啟。

注意:

此設定僅能讓您聽到聲音。iOS 版 Citrix Workspace 應用程式並不提供雙向音訊。

#### 瀏覽器

若要使用 Safari 網頁瀏覽器啟動 StoreFront 應用程式:

# **iOS 11** 之前版本

• 點選所要啟動應用程式的圖示。

ICA 檔案會自動下載,而應用程式會自動在 iOS 版 Citrix Workspace 應用程式中開啟。

# 在 **iOS 11** 與 **iOS 12** 中

• 點選所要啟動應用程式的圖示。

ICA 檔案會自動下載,但您必須點選 **[Open in Workspace]** (在 Workspace 中開啟) 手動開啟 ICA 檔案。之 後,該應用程式便都會在 iOS 版 Citrix Workspace 應用程式中開啟。

# iOS 版 Citrix Workspace 應用程式

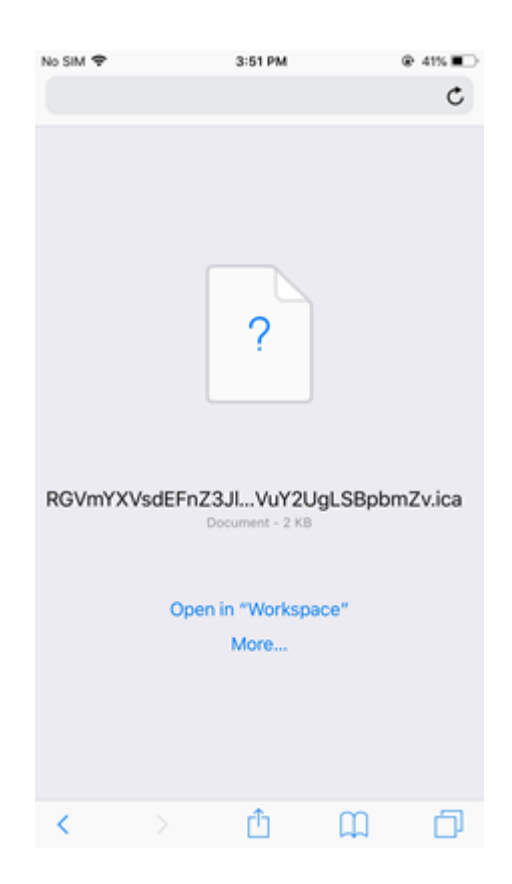

# 在 **iOS 13** 中

提示:

若要以 Safari 網頁瀏覽器啟動 StoreFront 應用程式,需要使用最新版 iOS 版 Citrix Workspace 應用程式或 Citrix Receiver (但不能兩者同時使用)。

1. 點選所要啟動應用程式的圖示。系統即會提示您下載 ICA 檔案。

# iOS 版 Citrix Workspace 應用程式

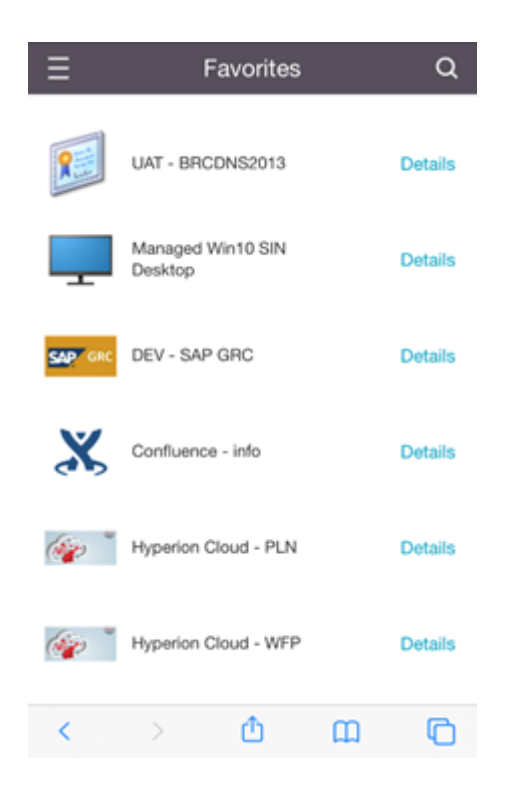

2. 點選 **[Download]** (下載) 以下載 ICA 檔案。

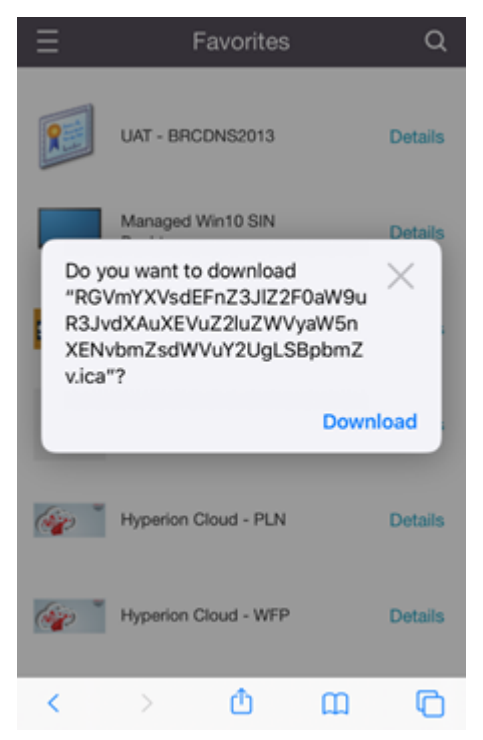

3. 在下載管理程式中,點選 ICA 檔案。應用程式即會在 iOS 版 Citrix Workspace 應用程式中啟動。

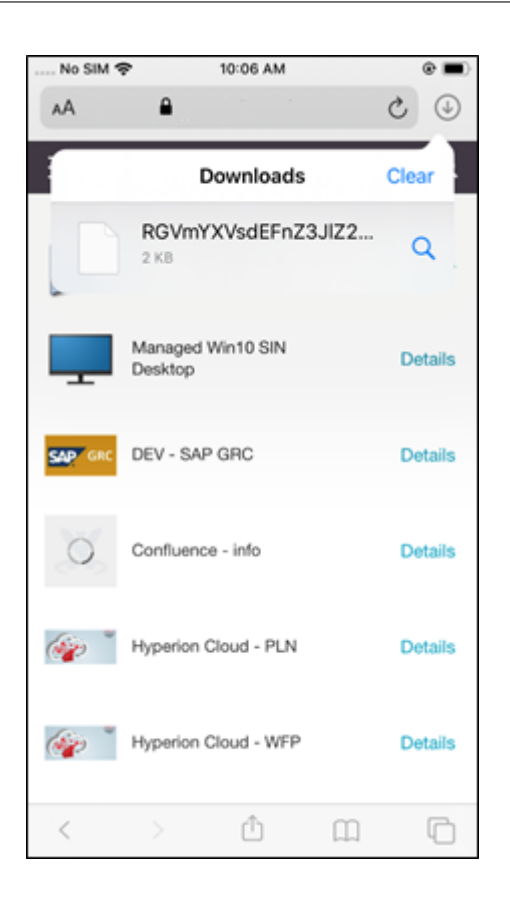

# 進階設定

點選 **[Strict Certificate Validation]** (嚴格憑證驗證),以對伺服器憑證使用更嚴格的驗證原則。此選項可能會影響 工作階段的啟動。

**[TLS Versions]** (TLS 版本) 可讓您變更 TLS 設定以進行疑難排解。TLS 版本預設是設為 **[TLS 1.0, 1.1, 1.2]** (TLS 1.0、1.1、1.2)。

點選 **[Use iPad Storage]** (使用 iPad 儲存空間) 或 **[Use iPhone Storage]** (使用 iPhone 儲存空間),以使用裝置 的內部儲存空間。您可以使用內部儲存空間,而非將文件儲存至雲端服務或您組織的網路伺服器。

點選 **[Ask Before Exiting]** (結束前詢問),以確保 iOS 版 Citrix Workspace 應用程式在中斷任何工作階段的連線 之前,都會先向您確認。

在 iPad 上,點選 **[Session Sharing]** (工作階段共用),以使用 iOS 版 Citrix Workspace 應用程式,將工作階段 從一台裝置移至另一台。即使您共用了工作階段,仍能繼續在開啟的應用程式或桌面中工作。如果您的組織支援此 選項,則這個選項預設為開啟。點選 **[Auto‑add favorites]** (自動新增我的最愛),以自動將啟動的應用程式新增至 [Favorites] (我的最愛)。此選項預設為開啟。

注意:

如果工作階段共用已停用或不是個可行的選項 (例如在 iPhone 上),則點選 **[Home]**(主畫面) 預設會令工作階段 中斷連線。您的應用程式會繼續在伺服器上執行。您可以漫遊到其他裝置、登入同一個帳戶,然後繼續使用自己的 應用程式與桌面。

點選 **[Use Native Combo Box]** (使用原生下拉式方塊),以使用 iOS 原生選取功能。此選項預設為開啟。

在 iPad 上,點選 **[Touch Enable]** (觸控啟用),以允許對所有應用程式與桌面 (包括未原生啟用觸控選項的應用程式 與桌面,例如 Windows 7) 進行觸控。

在 iPad 上, 點選 [Fullscreen Window] (全螢幕視窗), 以在 iPad 裝置上以全螢幕形式檢視應用程式與桌面。此選 項預設為開啟。

當您在第二台裝置上新增帳戶或重新整理應用程式或桌面時,如果只有一個工作階段可用,則 **[Workspace Control]** (工作區控制) 可讓您自動重新連線到從另一台裝置啟動的工作階段。點選 **[Reconnect during account login]** (在 登入時重新連線) 和/或 **[Reconnect during refresh]** (在重新整理時重新連線),以啟用這些選項。

點選 **[Enalbe HTTP Proxy]** (啟用 HTTP Proxy),以讓您的工作階段使用 HTTP Proxy。此選項必須在您的裝置設 定中設定。

點選 **[Enable Smart card]** (啟用智慧卡),以在工作階段內使用智慧卡。此選項僅會讓您在工作階段內使用智慧卡, 而不會對工作階段進行驗證。

點選 **[Session Reliability]** (工作階段可靠性),以確保即使網路連線不佳甚至中斷時,工作階段仍會保持連線。此選 項預設為開啟。

點選 **[Adaptive Transport Settings]** (適應性傳輸設定),以開啟或關閉 EDT。EDT 能在長距離 WAN 與網際網路 連線中帶來更佳的使用者體驗。點選 **[Allow EDT]** (允許 EDT),以使用適應性傳輸。此選項預設為開啟。點選 **[Read** EDT stack parameters] (讀取 EDT 堆疊參數), 以對 EDT 問題進行疑難排解。

點選 **[Auto Tablet Mode]** (自動平板電腦模式),以確保當沒有連接鍵盤或滑鼠時,Windows 10 虛擬桌面會以平板 電腦模式啟動。將鍵盤和/或滑鼠連線至工作階段時,則虛擬桌面會以桌面模式啟動。拔下或連接硬體時,會在平板電腦 模式與桌面模式之間切換。

**[Wireless Trackpad]** (無線觸控板) 可讓您將次要 iOS 裝置當成遠端觸控板使用,以控制主要 iOS 裝置上的應用程 式或桌面。兩台裝置都必須已安裝 iOS 版 Citrix Workspace 應用程式。[Pair] (配對) 只會控制主要 iOS 裝置上 iOS 版 Citrix Workspace 應用程式中的應用程式。

若要啟用 **[Wireless Trackpad]** (無線觸控板):

- 1. 確定兩台 iOS 裝置上均已啟用藍牙或 Wi‑Fi。
- 2. 在主要 iOS 裝置上, 啟動 iOS 版 Citrix Workspace 應用程式, 然後啟動要使用的應用程式。
- 3. 在工具列中,點選 **[Pair]** (配對)。
- 4. 在次要 iOS 裝置上, 啟動 iOS 版 Citrix Workspace 應用程式, 然後點選 [Setings] (設定)
- 5. 點選 **[Advanced]** (進階)。
- 6. 點選 **[Wireless Trackpad]** (無線觸控板),然後確認連線。

此配對會保留到您在主要 iOS 裝置上關閉應用程式為止。

Caffeine 功能可讓 iOS 裝置即使不在使用中,也不會進入休眠模式。點選 **[Caffeine]**,然後點選 **[Stay Awake]** (保 持清醒),讓裝置不進入休眠模式。為節省電池電力,此選項預設為關閉。

# **Citrix X1** 滑鼠

您可以為 Citrix X1 滑鼠硬體選取選項。如需有關 Citrix X1 滑鼠的詳細資訊,請連絡您的 Citrix 代表。

# **點選 <b>[Citrix X1 Mouse**] (Citrix X1 滑鼠), 以開啟或關閉對 Citrix X1 滑鼠的存取。

注意:

Citrix X1 滑鼠必須已與您的 iOS 裝置配對。如需有關如何配對這兩者的指示,請參閱 配對 **Citrix X1** 滑鼠。

點選 **[Left handed mouse]** (左手滑鼠),以將 Citrix X1 滑鼠設定為供左手使用者使用,也就是調換滑鼠左右兩邊按 鈕的功能。

點選 **[Use Remote Cursor Image]** (使用遠端游標影像),以配合工作階段內的應用程式或桌面調整游標大小。例如, 游標如果是位於文字方塊上,就會配合文字方塊變更大小。此選項預設為開啟。

您也可以控制滑鼠游標在整個工作階段中的速度。將 **[Speed]** (速度) 滑桿移至所需的速度。您可以選擇 1.00 (預設速 度) 至 3.00 之間的任何速度。

# 配對 **Citrix X1** 滑鼠

若要將 Citrix X1 滑鼠與您的裝置配對:

- 1. 安裝最新版本的 Citrix Workspace 應用程式。
- 2. 在您的裝置上,移至 **[Setting]** (設定) ‑> **[Bluetooth]** (藍牙),然後啟用 **[Bluetooth]** (藍牙) 選項。
- 3. 將滑鼠底部的切換開關扳到開啟位置,啟動 Citrix X1 滑鼠。
- 4. 啟動 Citrix Workspace 應用程式。
- 5. 在 Citrix Workspace 應用程式的 **[Settings]** (設定) 功能表中啟用 **[Citrix X1 Mouse]** (Citrix X1 滑鼠) 選 項。
- 6. 按滑鼠底部的 **[Connect]** (連線) 按鈕。
- 7. 當裝置提示您配對滑鼠時,請按一下 **[Pair]** (配對)。配對後,您便能看到滑鼠游標。

注意:

滑鼠點按動作僅會在 HDX 工作階段內有效。

# **Citrix X1** 滑鼠疑難排解

如果您看不到滑鼠游標:

- 1. 向上滑動以終止 Workspace 應用程式。
- 2. 在您的裝置上,移至 **[Setting]** (設定) ‑> **[Bluetooth]** (藍牙),然後找到 **[Citrix X1 Mouse]** (Citrix X1 滑 鼠)。
- 3. 按 **i** 鍵,然後按一下 **[Forget This Device]** (忘記這個裝置) 選項。

4. 按照配對 X1 滑鼠中的步驟 2 到 4 進行操作。

注意:

- iPh[one](https://help-docs.citrix.com/zh-tw/citrix-workspace-app/ios/settings-menu.html#pairing-citrix-x1-mouse) 上的 Citrix Workspace 應用程式也可支援以 VGA 或 HDMI 纜線連接的外接顯示器。
- Citrix X1 滑鼠是以標準 Bluetooth 4.0 滑鼠的形式在電腦或 Android 上使用 (需要重新配對)。
- Citrix X1 滑鼠只能與 Citrix Workspace 應用程式或其他支援的 Citrix 應用程式相容,而不能與標準 iOS 應用 程式相容。
- Citrix X1 滑鼠可與 iPad 3 或更新版本以及 iPhone 4s 或更新版本相容。
- 請勿透過 iOS 設定將滑鼠與 iPad 或 iPhone 進行配對。
- 如需詳細資訊,請參閱 Citrix.com/Mouse。

#### 傳送使用統計資料

**[Send Usage Statistics]** (傳送使用統計資料) 會從 Citrix Workspace 應用程式中收集匿名的組態與使用資料,然 後自動將這些資料傳送至 Citrix,協助 Citrix 改善 Workspace 應用程式的品質、可靠性與效能,這並不會收集客戶環 境中任何可用以識別使用者身分的資訊。

注意:停用此設定並不會停用管理員或許已啟用的其他記錄功能。

# **Security Token (**安全性權杖**)**

如果您的組織提供了 RSA SecurID 軟體權杖作為驗證機制,請將其安裝到裝置上,iOS 版 Citrix Workspace 應用程 式時就會自動通過驗證。安裝軟體權杖之後,您可以在 [Security Token] (安全性權杖) 設定內管理帳戶。如需有關安 全性權杖的詳細資訊,請連絡您的 IT 管理員。

#### 支援

點選 **[Report Issue]** (回報問題) 以向 Citrix 支援要求協助。您預設的電子郵件用戶端會啟動,以便您直接將問題相關 資訊傳送給 Citrix 支援人員。

點選 **[Advanced]** (進階) > **[Log level]** (記錄層級),以收集錯誤記錄資訊並將其傳送給 Citrix 支援人員。如需有關 記錄檔收集的詳細資訊,請連絡您的 IT 管理員。

點選 **[About]** (關於),以查看 iOS 版 Citrix Workspace 應用程式的相關資訊,包括所使用的版本以及第三方聲明與 使用者合約等資訊。

點選 **[Review Citrix Workspace]** (評論 Citrix Workspace),以在 App Store 評論 iOS 版 Citrix Workspace 應用程式。

功能

November 26, 2023

#### 擴充鍵盤增強功能

適用於 iOS 工具列的 Citrix Workspace 應用程式上的擴充按鍵可讓您在工作階段中使用更多按鍵。使用者可以選取 擴充執行快速動作。

從 23.5.0 版本開始, 此功能經過增強, 可提供更好的使用者體驗。以下是增強功能:

- 釘選或取消釘選擴充工具列使用者介面。
- 使用螢幕旋轉同步旋轉擴充工具列。
- 支援 Windows 圖示按鍵和 3 按鍵組合捷徑。
- 改善多重監視器使用案例的使用體驗。
- 自動開啟或摺疊擴充工具列使用者介面。
- 改善階段管理員模式的使用體驗 (在配備 M1 晶片的 iPad 上)。

擴充鍵盤工具列有兩種不同的模式:

- 1‑ 擴充按鍵模式:點選 **[Extend key]** (擴充按鍵) 圖示以檢視其他按鍵或按鍵組合捷徑。iOS 裝置鍵盤上可能 不存在這些按鍵。
- 2‑ 緩衝輸入模式:點選 **[Buffer input key]** (緩衝輸入按鍵) 圖示 **(T)** 開始輸入。

注意:

如果您使用硬體鍵盤,當您點選工作階段工具列上的鍵盤圖示時,會顯示軟式工具列。

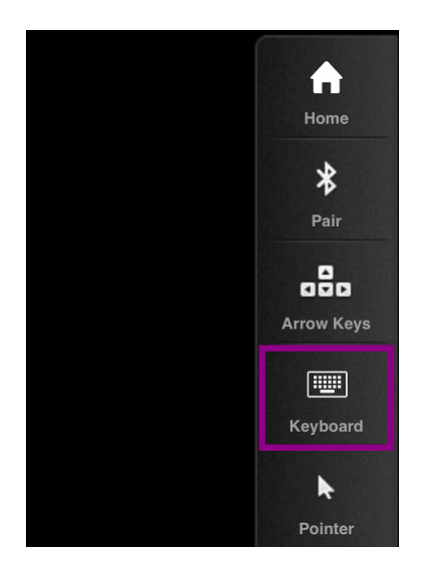

# 在 **iPad** 上

點選 **[Extend key]** (擴充按鍵) 模式圖示以檢視可用的按鍵。點選特定按鍵以選取擴充按鍵。

下列螢幕擷取畫面列出橫向檢視中的擴充按鍵工具列區段:

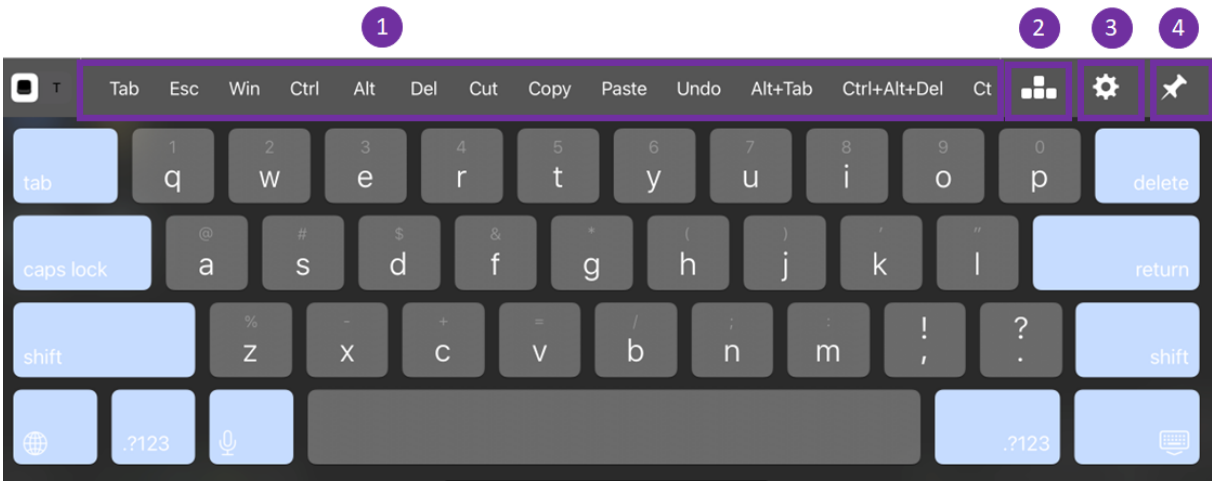

1‑擴充按鍵

2‑方向鍵

3‑設定擴充按鍵

4‑釘選或取消釘選

設定按鍵:

1. 前往 Citrix Workspace 應用程式 **[Settings]** (設定) > **[Keyboard Options]** (鍵盤選項) > **[Extended Keys]** (擴充按鍵)。

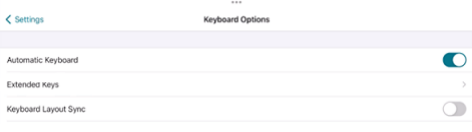

2. 現在,您可以使用切換按鈕來設定擴充鍵盤。

# 在 **iphone** 上

點選 **[Extend key]** (擴充按鍵) 圖示以檢視可用的按鍵。點選特定按鍵以選取擴充按鍵。

下列螢幕擷取畫面列出橫向檢視中的擴充按鍵工具列區段:

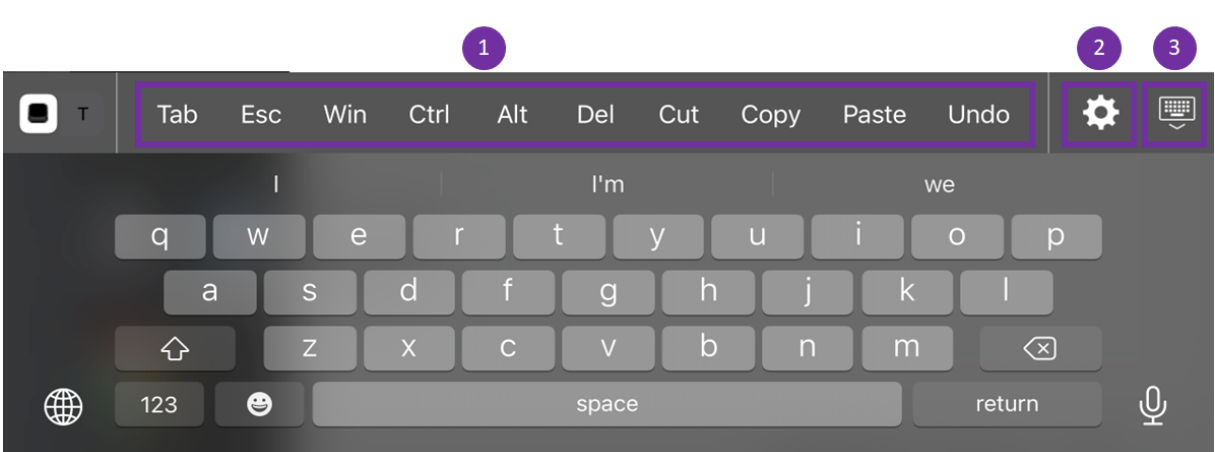

1‑擴充按鍵

2‑設定擴充按鍵

3‑開啟或摺疊鍵盤

設定按鍵清單:

- 1. 移至 Citrix Workspace 應用程序 **[Settings] (**設定**) > [Keyboard Options] (**鍵盤選項**)**。
- 2. 現在,您可以使用切換按鈕來設定擴充鍵盤。

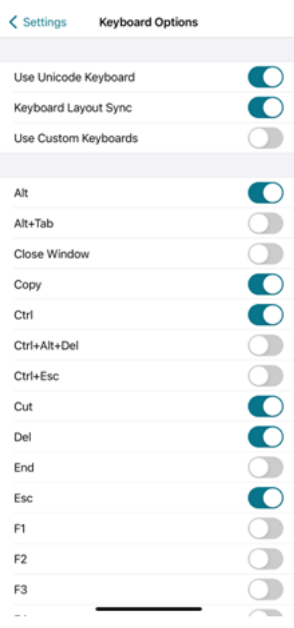

# 疑難排解

# February 27, 2024

#### 如何檢查應用程序的版本

若要檢查 Citrix Workspace 應用程式版本,請開啟您的應用程式。點選 **[**設定**]** > **[**關於**]**。版本資訊就會顯示在畫面 上。

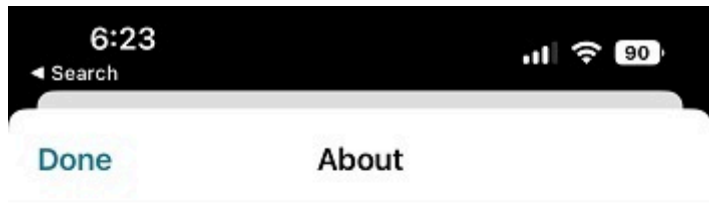

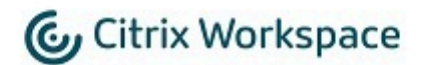

24.1.0.10 (2401)

© 1990-2024 Cloud Software Group, Inc. All Rights Reserved.

**Third Party Notices** 

**User Agreements** 

© 1999–2024 Cloud Software Group, Inc. All rights reserved. 22

# 如何將 **Citrix Workspace** 應用程式升級至最新版本

您可以從 App Store 升級至最新版本的 Citrix Workspace 應用程式。搜尋 Citrix Workspace 應用程式,然後點選 **[**升級**]** 按鈕。

# 如何重設 **Citrix Workspace** 應用程式

您可以使用下列其中一種方法重設 Citrix Workspace 應用程式:

- 從 Citrix Workspace 應用程式刪除任何現有帳戶
- 清除 Citrix Workspace 應用程式儲存資料
- 解除安裝 Citrix Workspace 應用程式,並安裝適用於 iOS 的最新 Citrix Workspace 應用程式,該應用程式 具有最新修正程式。

# 如何收集記錄檔

- 1. 開啟您的 Citrix Workspace 應用程式,然後導覽至 **[**設定**]**。
- 2. 在 **[**說明與支援**]** 下,選取 **[**回報問題**]**。

# iOS 版 Citrix Workspace 應用程式

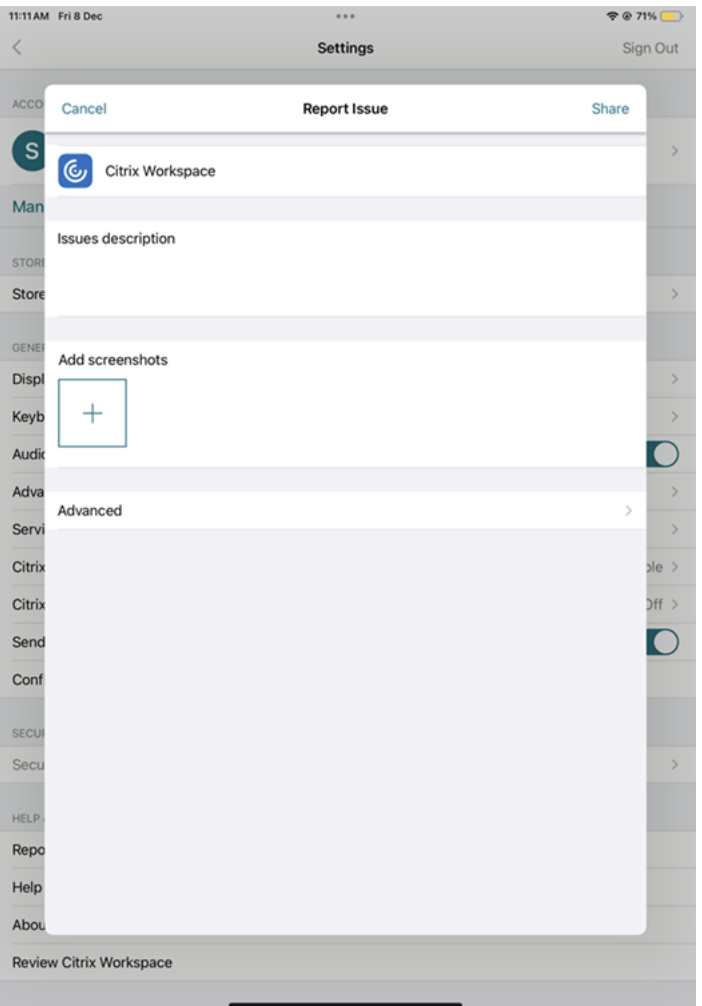

- 3. 重現您的問題。
- 4. 在 [選取記錄層級] 頁面上,選取 **[**詳細資訊**]**。

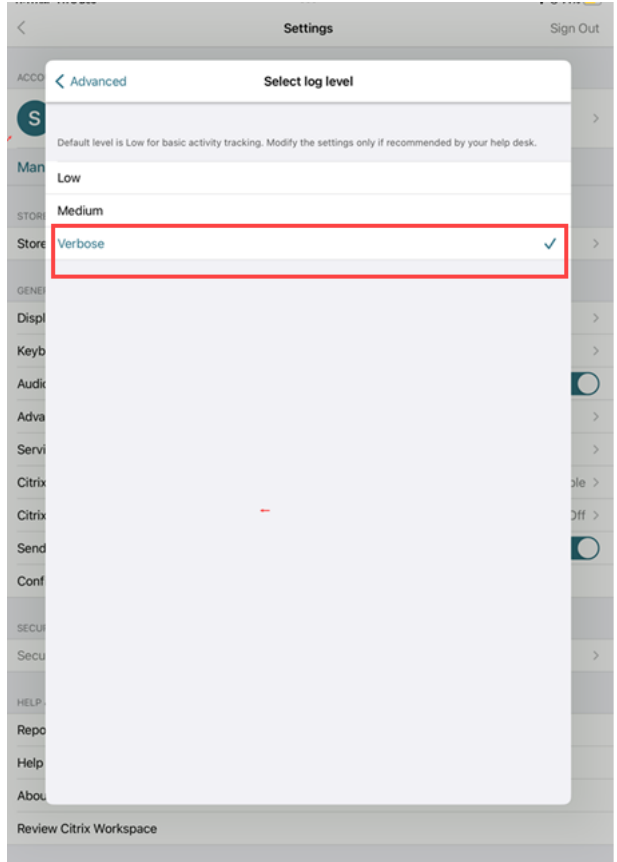

- 5. 在 **[**選取記錄檔位置**]** 頁面上,選取 **[**主控台和檔案**]**。
- 6. 將 zip 檔案分享給 Citrix。

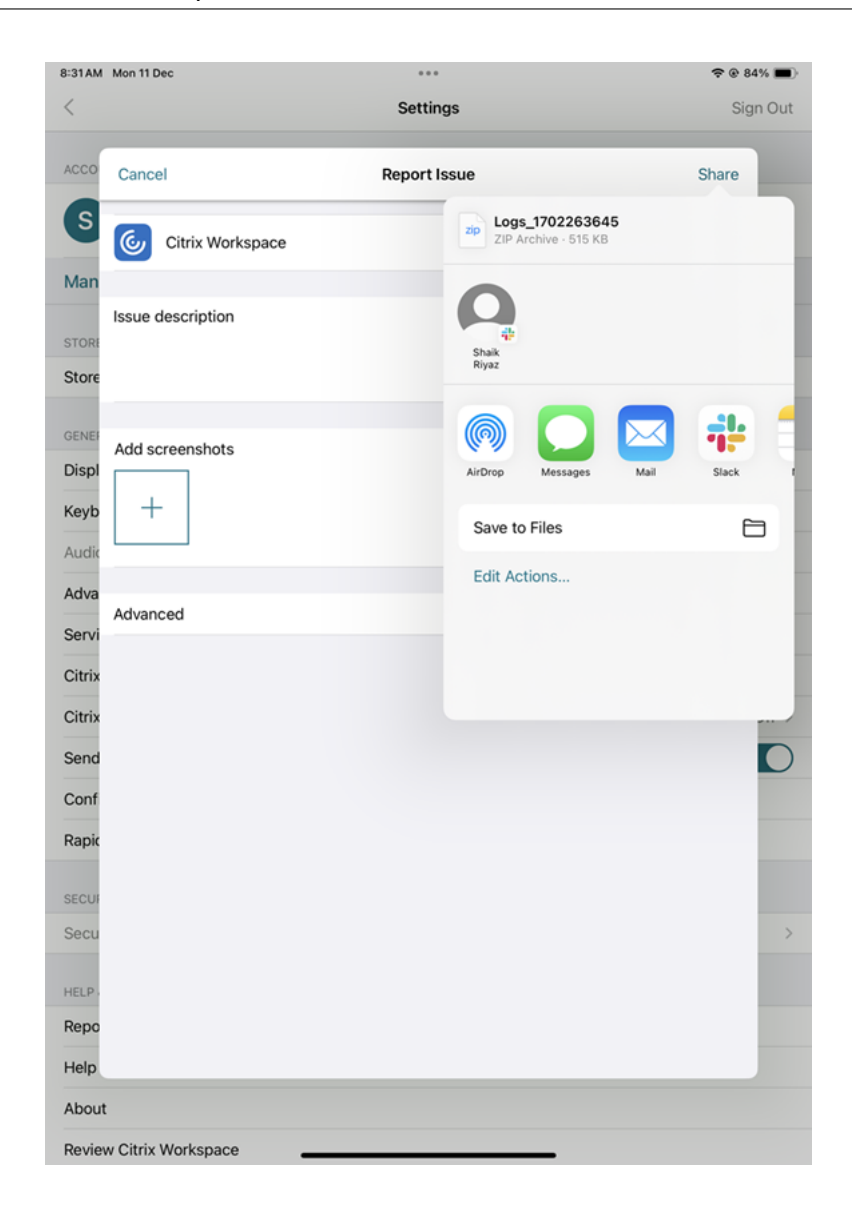

如何檢視技術預覽功能

您可以檢視技術預覽功能清單。如需詳細資訊,請參閱產品說明文件。

常見問題和疑難排解提示

已中斷連線的工作階段

使用者可以透過下列方式,從 iOS 版 Citrix Workspace 應用程式工作階段中斷連線 (但不能登出):

- 在工作階段中檢視已發佈的應用程式或桌面時:
	- **–** 點選畫面頂端的箭頭以檢視工作階段內下拉式功能表。
- **–** 點選 **[**首頁**]** 按鈕返回啟動板。
- **–** 注意仍處於作用中工作階段中的其中一個已發佈應用程式圖示下的白色陰影;點選此圖示。
- **–** 點選 [中斷連線]。
- 關閉 iOS 版 Citrix Workspace 應用程式:
	- **–** 點兩下裝置的 **[**首頁**]** 按鈕。
	- **–** 在 iOS 應用程式切換器檢視中,尋找 iOS 版 Citrix Workspace 應用程式。
	- **–** 在出現的對話方塊中點選 [中斷連線]。
- 按下行動裝置上的 [首頁] 按鈕。
- 點選應用程式的下拉式功能表中的 [首頁] 或 [切換]。

工作階段會維持在中斷連線狀態。雖然使用者可以稍後重新連線,但您可以確認已中斷連線的工作階段會在一定的間隔 時間之後顯示為非作用中狀態。

若要以非作用中模式顯示應用程式,請在遠端桌面作業階段主機設定中 (舊稱「終端機服務設定」) 中設定 ICA‑TCP 連 線的工作階段逾時。

如需有關設定遠端桌面服務 (舊稱「終端機服務」) 的詳細資訊,請參閱 Microsoft Windows Server 產品說明文件。

#### 過期的密碼

iOS 版 Citrix Workspace 應用程式支援使用者變更過期密碼的功能。系統會顯示提示,讓使用者輸入所需資訊。

#### 越獄裝置

您的使用者可能藉由連接越獄 iOS 裝置來破壞部署的安全性。越獄裝置是指遭到擁有者修改的裝置,通常會略過某些安 全保護的效果。

當 iOS 版 Citrix Workspace 應用程式偵測到越獄 iOS 裝置時, iOS 版 Citrix Workspace 應用程式會向使用者顯示 警示。

為了進一步協助保護您的環境,您可以設定 StoreFront 或 Web Interface,以協助防止偵測到的越獄裝置執行應用程 式。

#### 需求

- iOS 版 Citrix Receiver 6.1 或更新版本
- StoreFront 3.0 或 Web Interface 5.4 或更新版本
- 透過管理員帳戶存取 StoreFront 或 Web Interface

協助防止偵測到的越獄裝置執行應用程式

- 1. 以具有管理員權限的使用者身分登入您的 StoreFront 或 Web Interface 伺服器。
- 2. 尋找檔案 **default**.ica,其位於下列其中一個位置:
	- C:\\inetpub\\wwwroot\\Citrix\\\*storename\*\\conf (Microsoft Internet Information Services)
	- C:\\inetpub\\wwwroot\\Citrix\\\*storename\*\\App\\\_Data (Microsoft Internet Information Services)
	- ./usr/local/tomcat/webapps/Citrix/XenApp/WEB-INF (Apache Tomcat)
- 3. 在 **[Application]** 區段下,新增以下內容:**AllowJailBrokenDevices=OFF**
- 4. 儲存檔案,然後重新啟動您的 StoreFront 或 Web Interface 伺服器。

重新啟動 StoreFront 伺服器後,看到有關越獄裝置警示的使用者,將無法從您的 StoreFront 或 Web Interface 伺 服器啟動應用程式。

允許偵測到的越獄裝置執行應用程式 如果您沒有設定 AllowJailBrokenDevices,則預設為向越獄裝置的使用者顯 示警示,但仍然允許他們啟動應用程式。

如果您想明確允許使用者在越獄裝置上執行應用程式:

- 1. 以具有管理員權限的使用者身分登入您的 StoreFront 或 Web Interface 伺服器。
- 2. 尋找檔案 default.ica,其位於下列其中一個位置:
	- C:\\inetpub\\wwwroot\\Citrix\\\*storename\*\\conf (Microsoft Internet Information Services)
	- C:\\inetpub\\wwwroot\\Citrix\\\*storename\*\\App\\\_Data (Microsoft Internet Information Services)
	- ./usr/local/tomcat/webapps/Citrix/XenApp/WEB-INF (Apache Tomcat)
- 3. 在 **[Application]** 區段下,新增以下內容:**AllowJailBrokenDevices=ON**
- 4. 儲存檔案,然後重新啟動您的 StoreFront 或 Web Interface 伺服器。

當您將 AllowJailBrokenDevices 設定為 ON 時,您的使用者會看到有關使用越獄裝置的警示,但他們可以透過 StoreFront 或 Web Interface 執行應用程式。

**HDX** 音訊品質損失

從 Citrix Virtual Apps and Desktops 和 Citrix DaaS (原稱 Citrix Virtual Apps and Desktops 服務),傳至 iOS 版 Citrix Workspace 應用程式的 HDX 音訊可能會失去品質。當您同時使用音訊和視訊時,便會發生此問題。

當 Citrix Virtual Apps and Desktops 和 Citrix DaaS HDX 原則無法處理含視訊資料的音訊資料量時,就會發生此 問題。

如需如何建立原則以改善音訊品質的建議,請參閱 Knowledge Center 文章 CTX123543。

### 常見問題集

如何改善低功率裝置或行動裝置的虛擬應用程式和虛擬桌面的視訊使用者體驗

如需如何使用 MaxFramePerSecond 登錄值或使用 HDX 原則來改善及設定 XenDesktop 視訊效能的資訊,請根據 您的 XenDesktop 版本參閱如何改善低功率裝置或行動裝置的 XenApp 和 XenDesktop 視訊使用者體驗。

登入 **Citrix Workspace** [應用程式後,看不到我的應用程式或桌面](https://support.citrix.com/article/CTX123543/how-to-improve-xenappxendesktop-video-user-experience-for-lowpowered-or-mobile-devices)

請連絡公司的支援人員或 IT 支援團隊管理員,以取得進一步協助。

#### 如何對連線緩慢進行疑難排解

如果您遇到下列任何問題,請遵循下列因應措施部分中提到的步驟。

- 連線至 XenApp 和 XenDesktop 網站速度緩慢
- 缺少應用程式圖示
- 一再出現通訊協定驅動程式錯誤訊息

因應措施 停用 Citrix Virtual Apps 伺服器、Citrix Secure Web Gateway 和 Web Interface 伺服器上網路介面 的 Citrix PV 乙太網路介面卡內容。

Citrix PV 乙太網路介面卡屬性包括下列預設為啟用的內容。您必須將所有這些內容都停用。

- Large Send Offload (大型傳送卸載)
- Offload IP Checksum (卸載 IP 總和檢查碼)
- Offload TCP Checksum (卸載 TCP 總和檢查碼)
- Offload UDP Checksum (卸載 UDP 總和檢查碼)

注意:

不需要重新啟動伺服器。此因應措施適用於 Windows Server 2003 和 2008 32 位元。此問題對 Windows Server 2008 R2 沒有影響。

對數字鍵和特殊字元的問題進行疑難排解

如果數字鍵或中文 IME 字元無法正常運作,則必須停用 [Unicode Keyboard] (Unicode 鍵盤) 選項。 若要停用 Unicode 鍵盤選項:

- 1. 導致至 **[** 設定**]** > **[**鍵盤選項**]**。
- 2. 將 [使用 Unicode 鍵盤] 設定為 **[**關閉**]**。

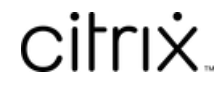

© 2024 Cloud Software Group, Inc. All rights reserved. Cloud Software Group, the Cloud Software Group logo, and other marks appearing herein are property of Cloud Software Group, Inc. and/or one or more of its subsidiaries, and may be registered with the U.S. Patent and Trademark Office and in other countries. All other marks are the property of their respective owner(s).

© 1999–2024 Cloud Software Group, Inc. All rights reserved. 31